ウェブサイトからの延長方法

①羽村市図書館ウェブサイトのトップ画面左上方の「ログイン」をクリックします。

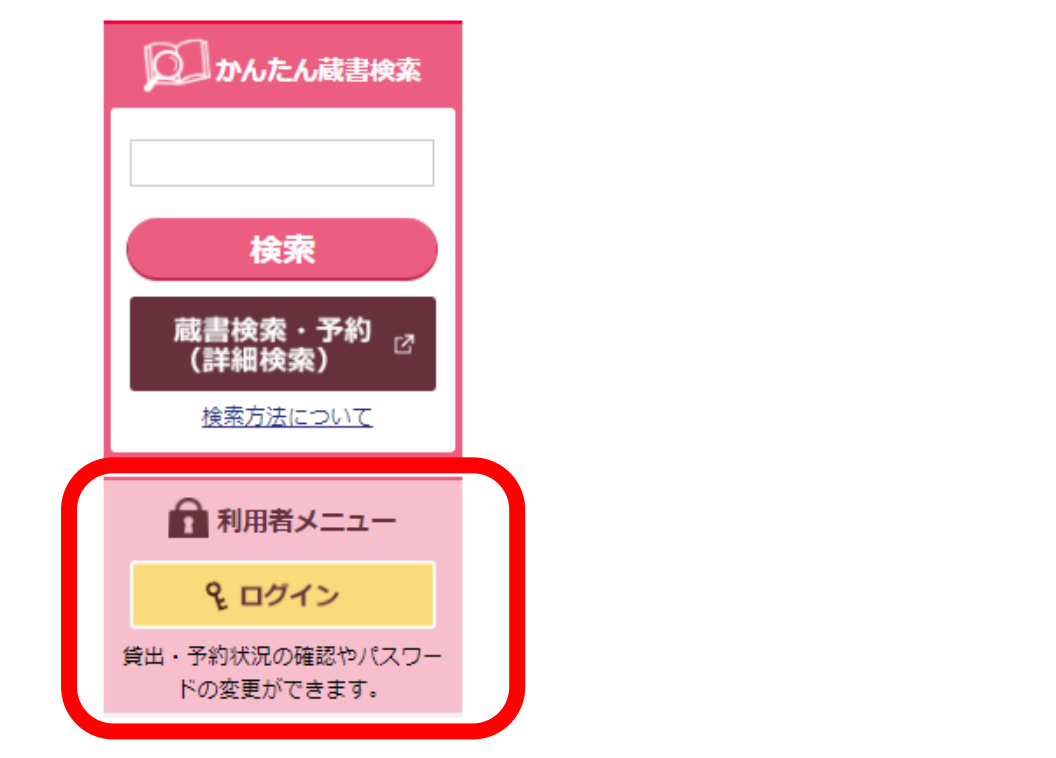

②ログイン画面に「利用者番号」と「パスワード」を入力します。

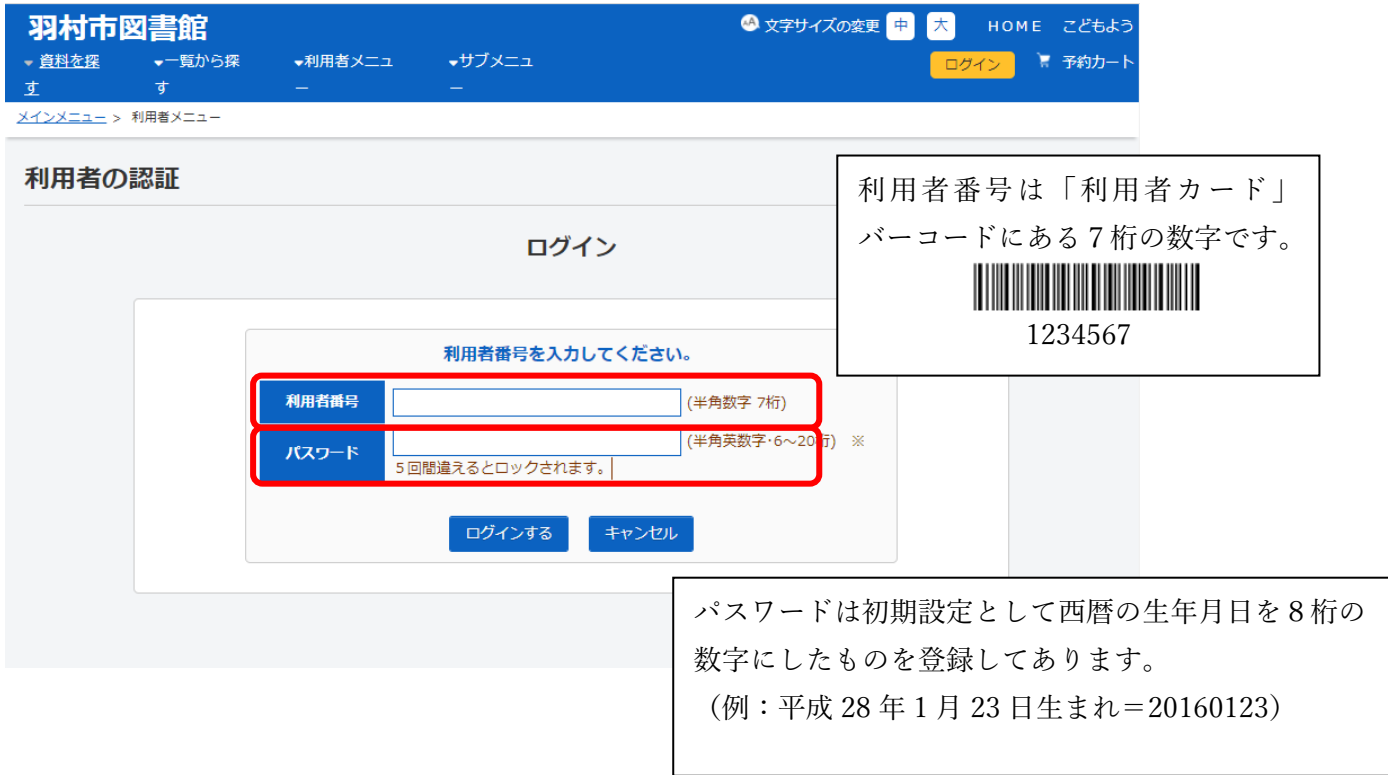

③ログインすると「利用者メニュー」に切り替わります。

- ・利用照会メニーの「貸出中一覧」
- ・貸出状況の「詳細」

どちらかクリックします。

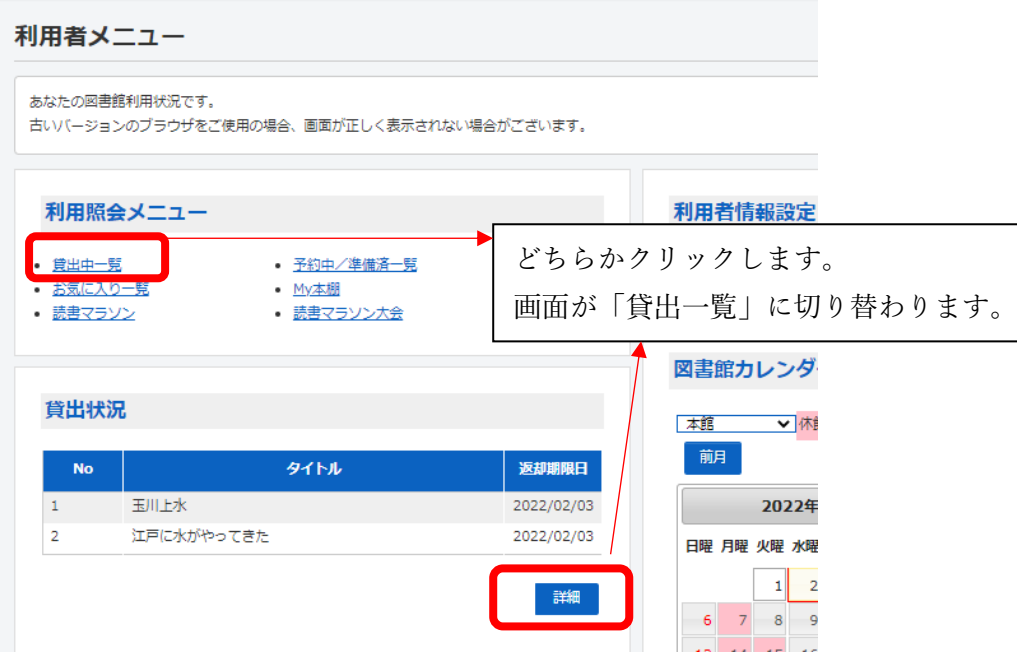

〇貸出延長が可能な資料のみタイトル右側に「貸出延長する」ボタンが表示されます。 延長可能な場合は返却日の 3 日前から延長可能です。 【予約有や一度延長している資料、既に4週間利用している資料等は延長できません】

④貸出一覧画面

資料の右側にある「貸出延長する」をクリックする。 延長したい資料が複数の場合は№欄の□に☑または全選択をクリックして 「選択した資料を貸出延長する」をクリックする。

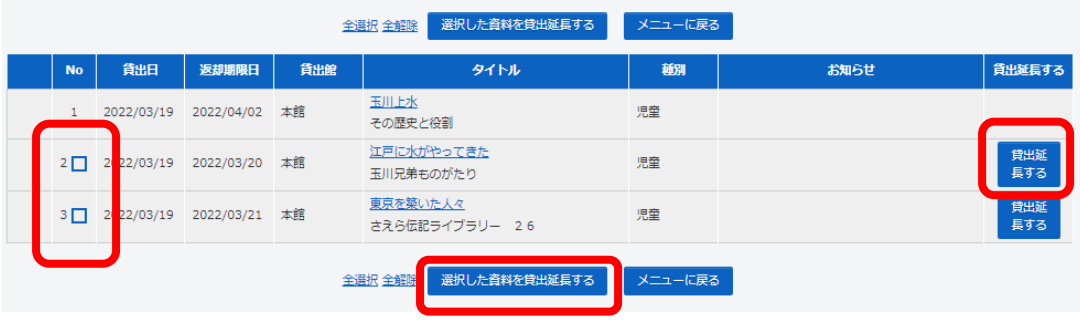

(3)確認画面の「延長を確定させる」をクリックする。

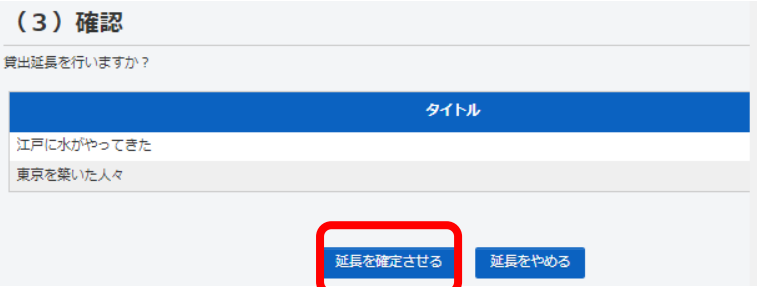

## (4)延長完了の画面に切り替わります。

これで延長は完了です。返却日から 2 週間、貸出期間が延長されました。

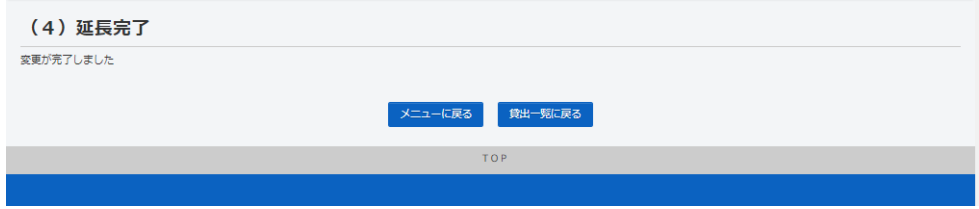